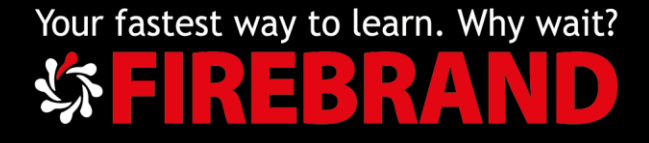

### Registering for Microsoft Exams with Pearson VUE

This document will guide you in registering an account and booking a Microsoft exam.

## Step 1

Go to<https://www.microsoft.com/en-us/learning/default.aspx> and sign in to your account using the 'Sign in' icon top left of your screen.

#### Step 2

If you have a Microsoft Live account already, jump to Step 5. If you do not already have a Microsoft Live account, click 'No account? [Create one!](https://signup.live.com/signup?wa=wsignin1.0&rpsnv=13&ct=1552906382&rver=7.1.6819.0&wp=MBI_SSL&wreply=https%3a%2f%2fwww.microsoft.com%2fen-us%2flearning%2fdefault.aspx&id=74335&aadredir=1&contextid=594ED610D644924E&bk=1552906383&uiflavor=web&mkt=EN-US&lc=1033&uaid=0e173325d8e84f0070e7cb956201a9ca)'

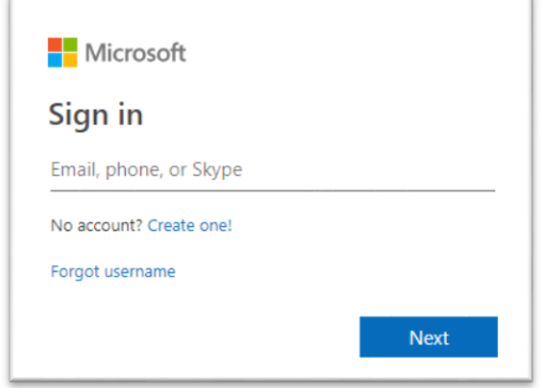

#### Step 3

Add email address, click 'Next' and create a password.

Add your first and last name, click 'Next' and add Country/region and D.O.B.

You will be asked to verify your email and will be send a verification code to your account, so make sure you have access to email while registering.

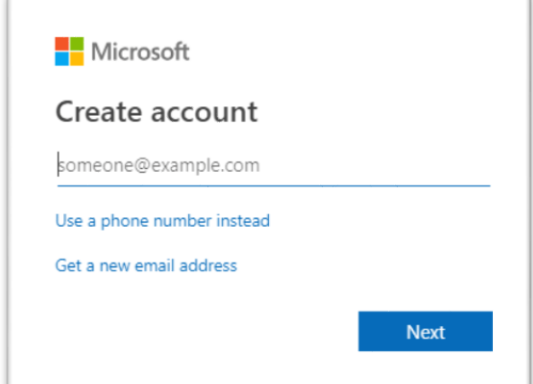

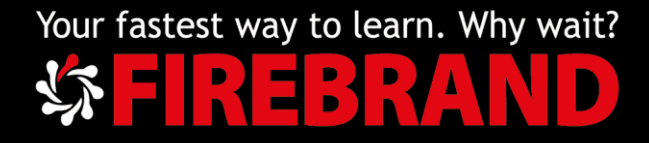

### Step 4

You will be sent an email by: Microsoft account team <account-securitynoreply@accountprotection.microsoft.com>

Once you add the 4-digit access code you will be able to access your account.

# Step 5

You will now be logged into your account at [https://www.microsoft.com/en](https://www.microsoft.com/en-us/learning/default.aspx)[us/learning/default.aspx](https://www.microsoft.com/en-us/learning/default.aspx)

Click on the blue account logo at the top right-hand corner of your screen and select 'View Learning Profile'

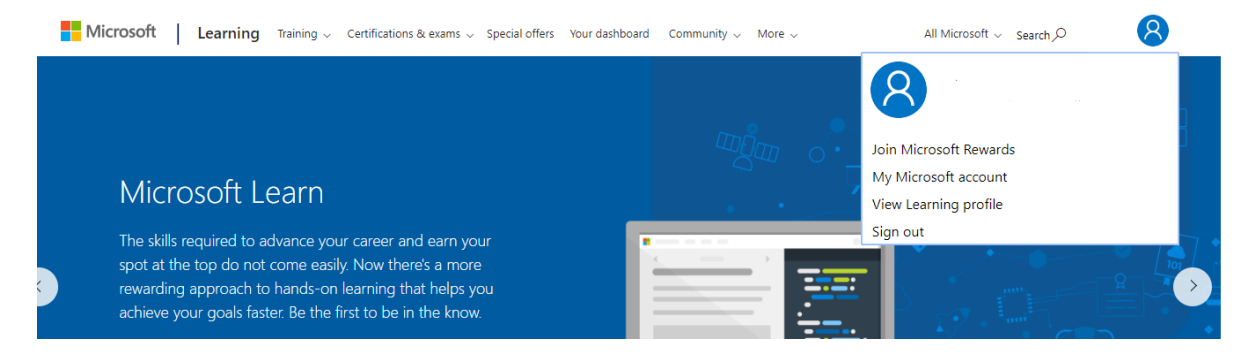

Your MS ID is visible in the top right of the screen:

MCID 12345678 Primary Account : **[person@outlook.com](mailto:person@outlook.com)**

Complete your Microsoft Certification Profile filling in the required fields

Registration is now complete, please keep your MS ID safe as this will be needed on your 1<sup>st</sup> day of the course.